# 群馬県

就労継続支援事業所への利用者工賃等確保支援事業費補助金

申請の手引き(第2回申請用)

- 1 事業趣旨、対象事業所、対象経費、交付額、要件等 交付要綱をご確認ください。
- 2 交付申請の流れ

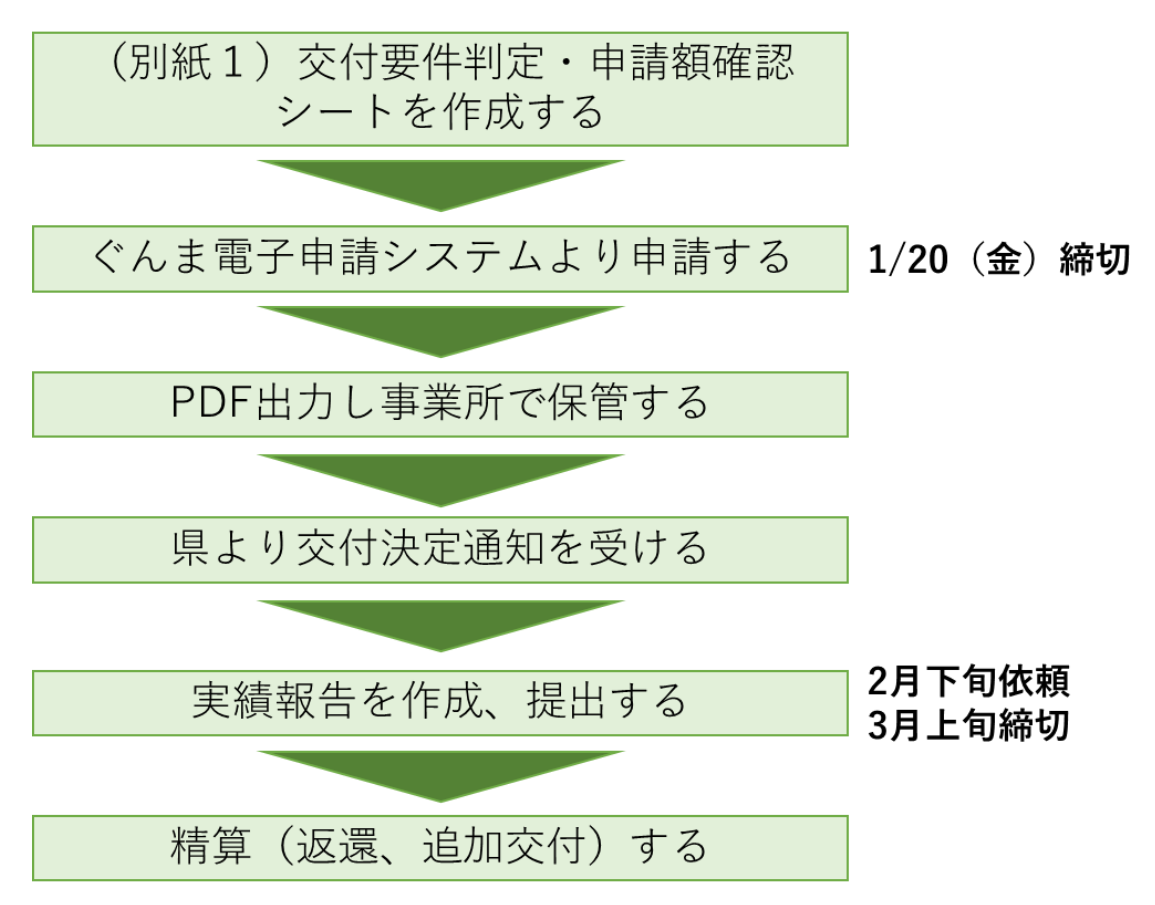

3 (別紙1)交付要件判定・申請額確認シートの作成手順

※水色セルのみ入力してください。

※ファイル名は「(別紙1)【〇〇 (事業所名)】」としてください。

※事業所ごとに作成してください。

※必ず第2回申請用を使用してください。

- (1)「1.交付要件の判定」欄にて、交付要綱に定める対象事業所の要件(1) ~(5)を満たしているか確認し、✓をしてください。
- (2)【要件(2)判定】の表には、令和3年度及び令和 4 年度の生産活動収入 (売上)、生産活動にかかる経費(利用者へ支払う工賃・賃金を除く)を月ご とに帳簿より転記してください。

## □対象となる場合

令和4(2022)年4月から12月のうち、2ヶ月の障害福祉サービスにお いて、生産活動収入(売上等)に対する生産活動に要する経費(光熱費や仕入 価格等)の割合が前年同月比で1.25倍以上になっている。

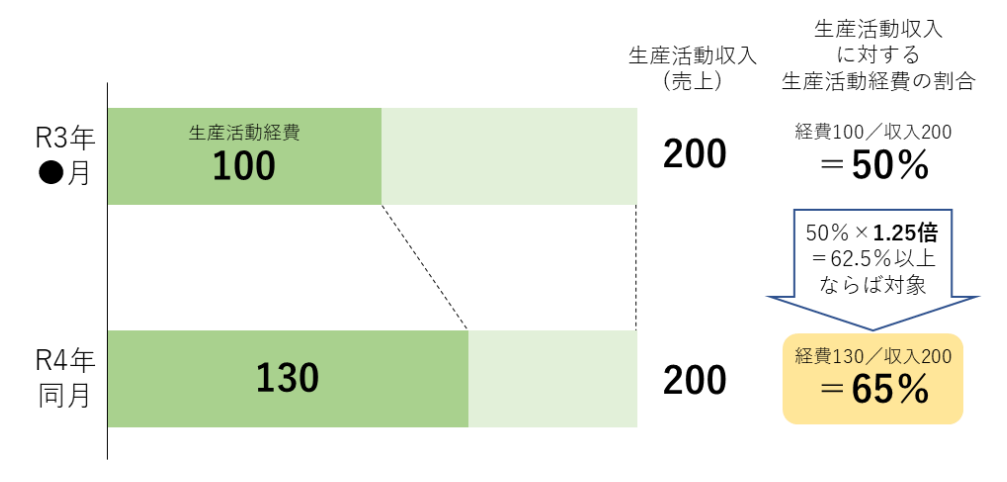

## □対象とならない場合

収入減、経費増となっていても、収入に対する経費の割合が前年同月比で1. 25倍以下の場合は対象になりません

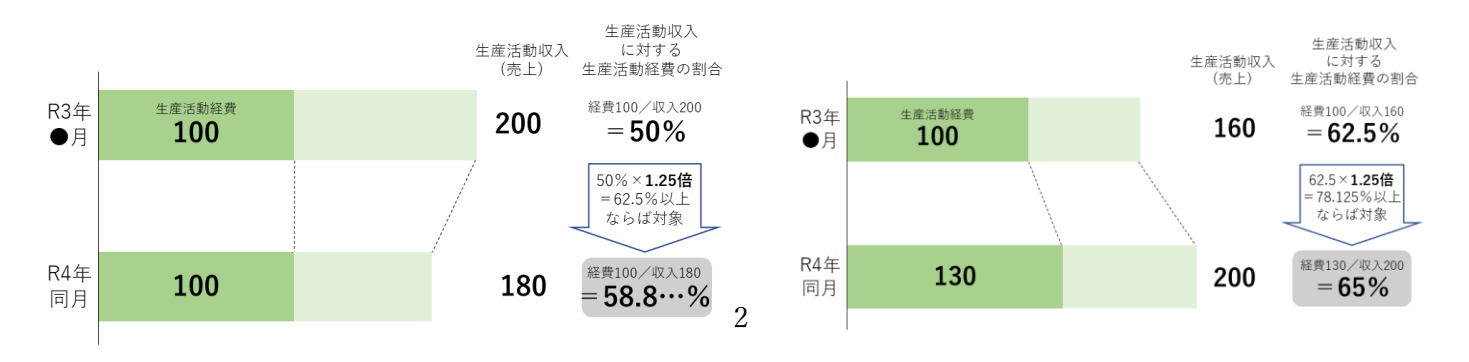

- (3)★交付要件判定結果が「申請可能です」となれば対象です。
- (4)「申請可能です」となると、「2.申請額及び内訳」が入力可能になります。
- (5)【内訳】表内に購入を予定している物品・役務等、用途、購入予定金額をそれ ぞれ入力してください。
- (6)申請額については、50 万円を上限として自動で計算されます。
- 5 ぐんま電子申請受付システム申請方法
	- この補助金については、ぐんま電子申請受付システムにより申請してください。
		- (1)(別紙1)交付要件判定・申請額確認シートを使用し、対象事業所であるか 確認する。
		- (2)下記URLからぐんま電子申請受付システム申請ページにアクセスする。
		- URL: [https://s-kantan.jp/pref-gunma-](https://s-kantan.jp/pref-gunma-u/offer/offerList_detail.action?tempSeq=10925)
	- [u/offer/offerList\\_detail.action?tempSeq=10925](https://s-kantan.jp/pref-gunma-u/offer/offerList_detail.action?tempSeq=10925)
		- ※第1回申請(12月9日締切)とはURLが異なります。
	- (3)「利用者登録せずに申し込む方はこちら」をクリック

利用者登録せずに申し込む方はこちら >

- ※ 過去に別の申請等で「ぐんま電子申請受付システム」に登録を行ったことがあ る法人は、ID・パスワードを入力して「ログイン」してください。
	- ID はメールアドレスです。パスワードを忘れてしまった場合は「パスワードを 忘れた場合はこちら」から再設定してください。
	- ログインに関する不明な点は、申請ページ下部記載の「【システム操作に関す る】お問合わせコールセンター」へお尋ねください。

#### 既に利用者登録がお済みの方

利用者IDを入力してください

利用者登録時に使用したメールアドレス、 または各手続の担当部署から受領したIDをご入力ください。

パスワードを入力してください

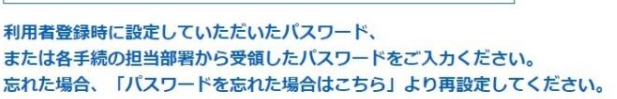

メールアドレスを変更した場合は、ログイン後、利用者情報のメールアドレスを変更ください。

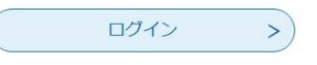

(4)利用規約を確認の上、「同意する」をクリック

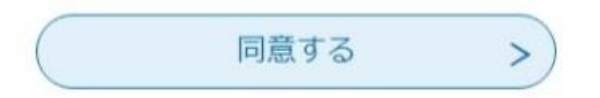

- (5)画面の指示に従い、必要事項を入力
- (6)誓約事項4項目すべてに必ずチェックをしてください

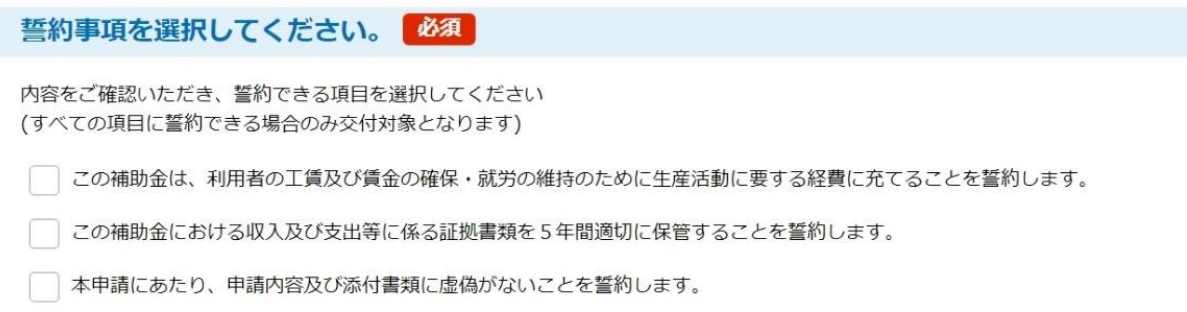

□ 群馬県から実地調査・報告・追加資料等を求められた場合は、これに応じることを誓約します。

次ページへ

(7)(1)で作成した(別紙1)交付要件判定・申請額確認シートを添付

添付ファイルを添付してください。 あけファイル 必須

⚫ 「添付ファイル」をクリック

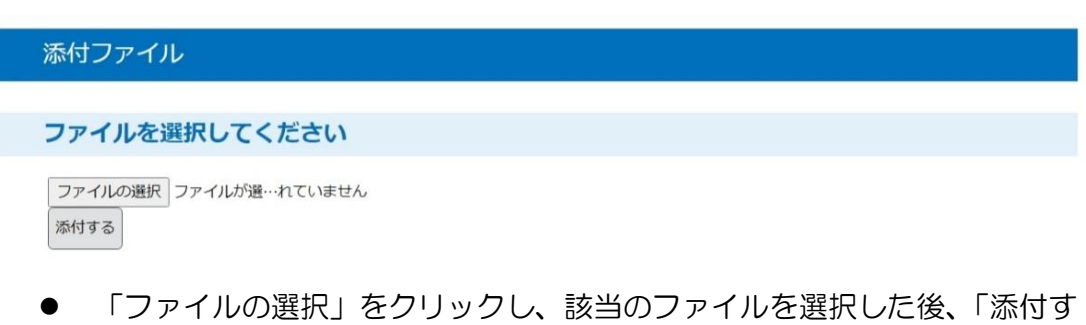

る」をクリック

※添付ファイル名は「(別紙1)【〇〇〇】」としてください。〇〇〇には事業 所名をいれていください。(システム上、ファイル名の文字数の上限が25文 字までとなっています)

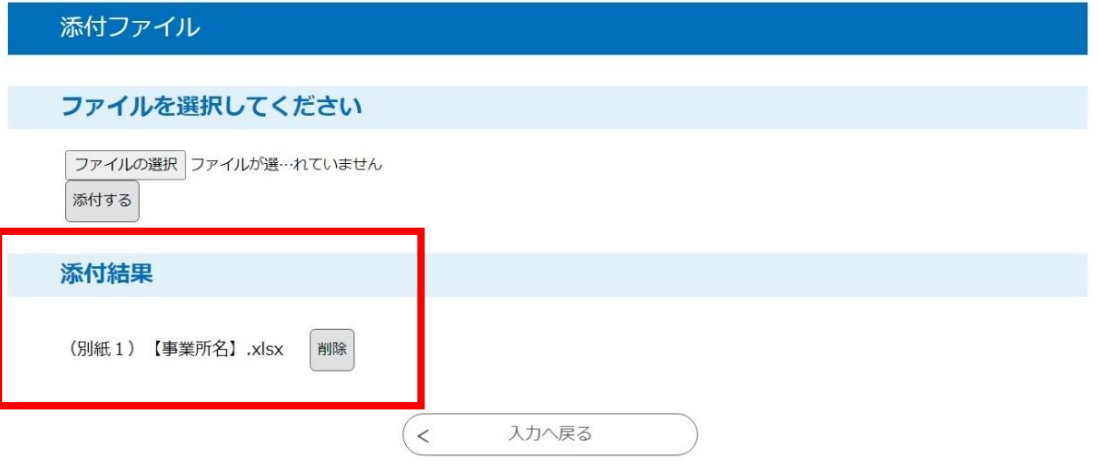

- 「添付結果」に選択したファイルが添付されていることを確認し、「入力へ戻 る」をクリック
- (8)入力、添付が終わったら「確認へ進む」をクリック

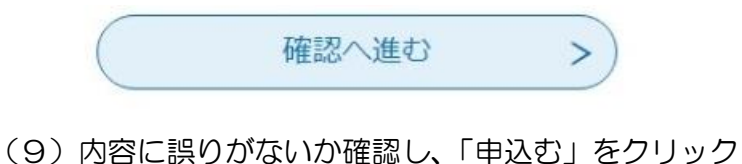

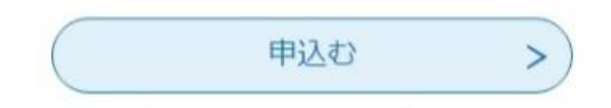

(10)下記確認メッセージが表示されます。

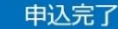

【テスト3】群馬県就労継続支援事業所への利用者工賃等確保支援事業費補助金の手続きの申込を受付しました。

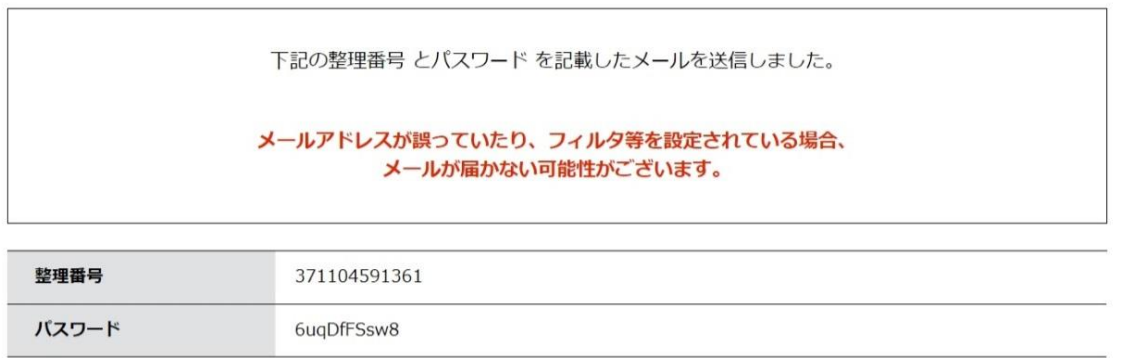

※画面に表示される整理番号及びパスワードは、申請内容の確認や、修正があっ た場合に必要なため、印刷等により控えておいてください(メールでも送信され ますが、迷惑メールフィルタリング等によりメールが届かない恐れもありますの で必ず控えてください)。

(11)「PDFファイルを出力する」により申請書を出力します

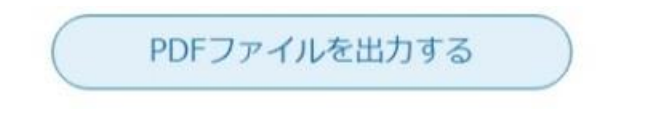

- (12)出力されたPDFファイルは、申請書等の控えとなるため、必ず保存してくだ さい
	- ※(別記様式第1号)交付申請書兼誓約書、(参考様式)委任状の 2 つのファイル が出力されます。該当がない様式についてはご放念ください。

※概算払請求書の日付は申請締め切り日となるよう設定されています。

- (13)入力したメールアドレスあてに「【群馬県障害政策課】申し込み完了しまし た」のメールが届いたら申請完了です。
	- ※メールアドレスの誤りや迷惑メールフィルター等により、メールが届かないこと があります。その場合は「申込内容照会」から、申請時に控えた整理番号・パス ワードにより処理状況を確認してください(メールアドレスが誤っていた場合は 同画面から修正してください)。

申込内容照会 URL

[https://s-kantan.jp/pref-gunma-u/inquiry/inquiry\\_initDisplay.action](https://s-kantan.jp/pref-gunma-u/inquiry/inquiry_initDisplay.action)

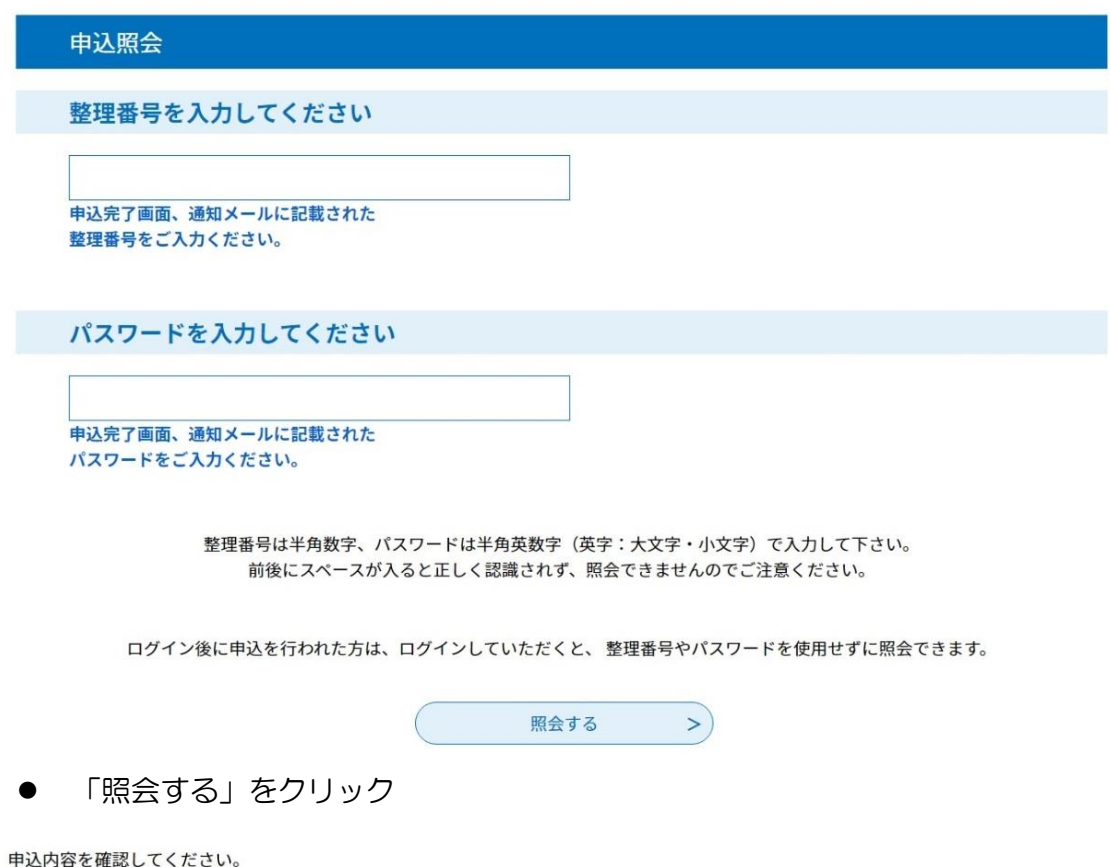

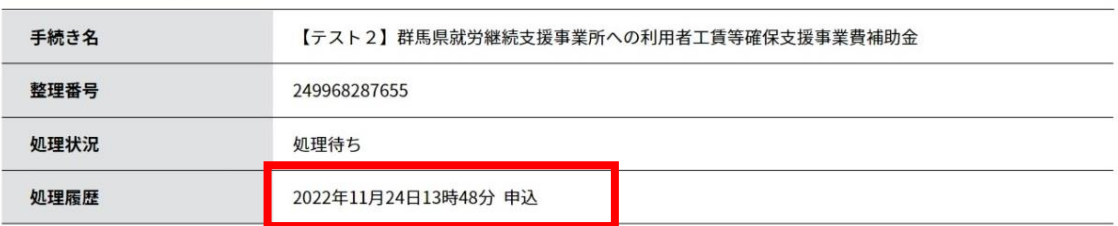

● 赤枠内ご確認ください。

- (15)申請後、障害政策課にて内容を確認し不備等がなければ、入力いただいたメ ールアドレスあてに「【群馬県障害政策課】申請を受理しました」のメッセージを 送信します。
	- ※入力に不備等があった場合は、入力いただいたメールアドレスあてに修正依頼 を送付しますので案内に沿って、修正をお願いします。
	- ※申請内容を変更したり取下げたりしたい場合、処理状況が「処理待ち」の状態 であれば「申込内容照会」から修正等を行えます。申請時に控えた整理番号・パ スワードによりログインし、ページ末尾の「修正する」「取下げる」を選択して ください。

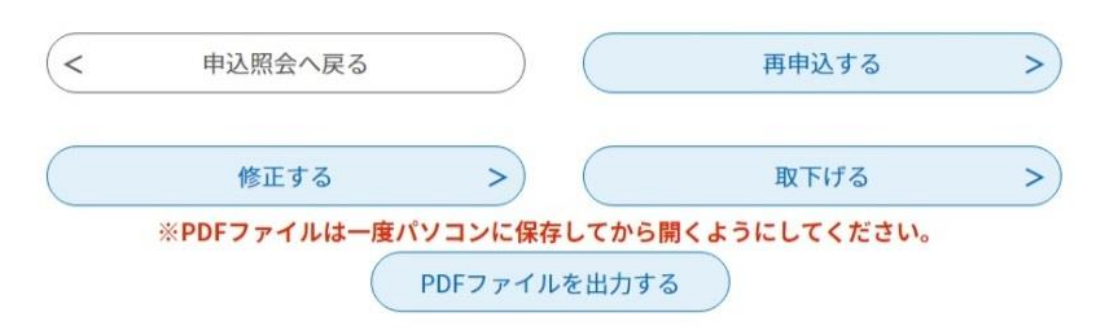

## 5 申請期限等

## 令和5年1月20日(金)まで

交付要綱、本申請の手引きをご参照いただき、期限までにぐんま電子申請受付システ ムにて申請をお願いいたします。